# **Managing Folders**

From the menu, click Admin, then click Folders under the Fileroom Management column, or click the Folders button below the admin menu.

# **Add Folder**

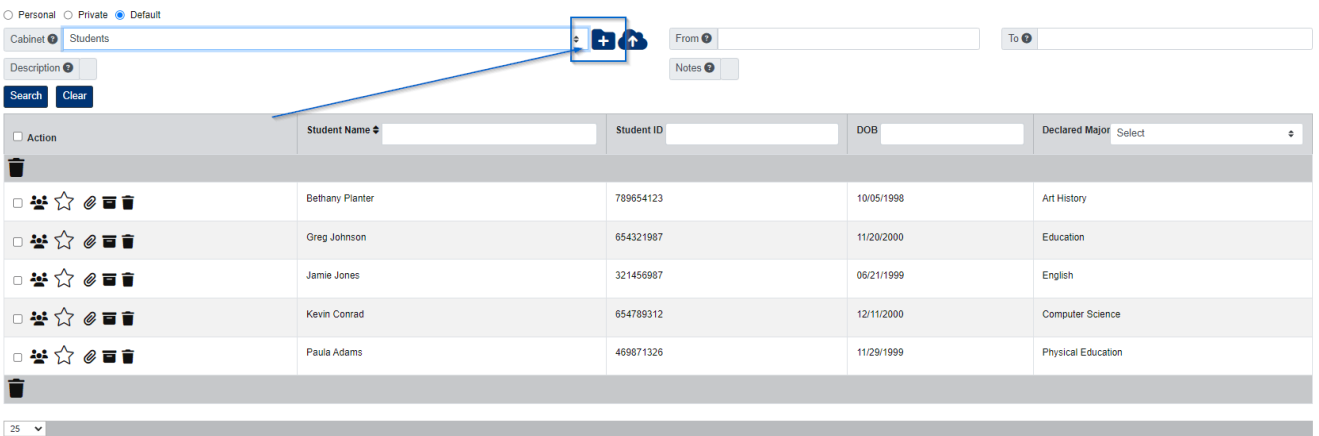

- 1. Select the Cabinet you want to add a folder to.
- 2. Click the + button located to the right of the Cabinet field.
- 3. Enter the required information for the Folder Fields.
- 4. Click the Save button.

#### **Edit Folder/Folder Security**

- 1. Select the Cabinet the folder belongs to.
- 2. Use the folder detail fields to locate the folder, then click any of the folder details to open the folder.

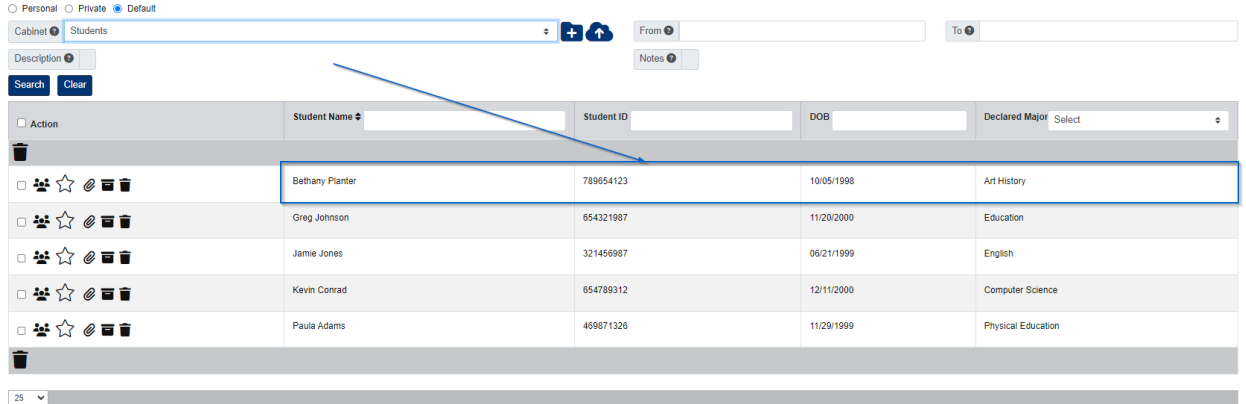

- 3. In the pop-up window, update the folder details as needed.
- 4. If you would like to make a folder a private folder, check the Private Folder bubble, then add the Groups/Users you want to give folder access to.
- 5. When you are finished, click the Save button.

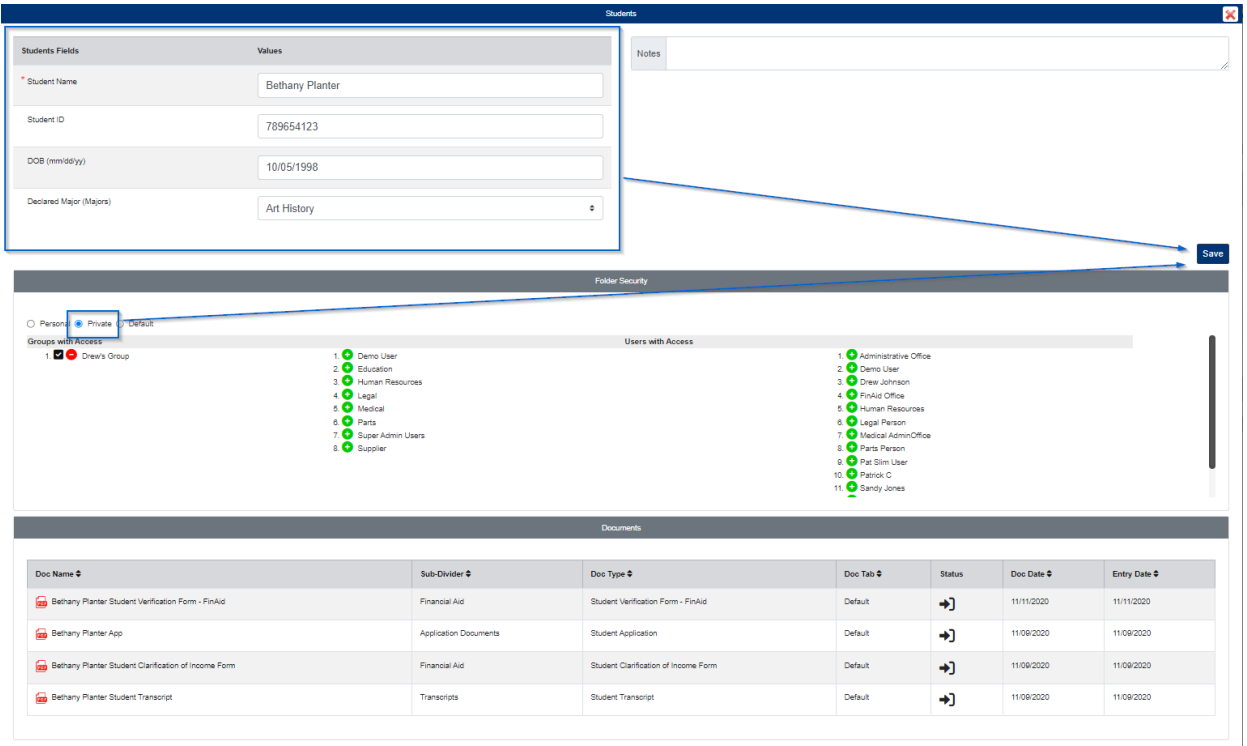

## **Delete Folder**

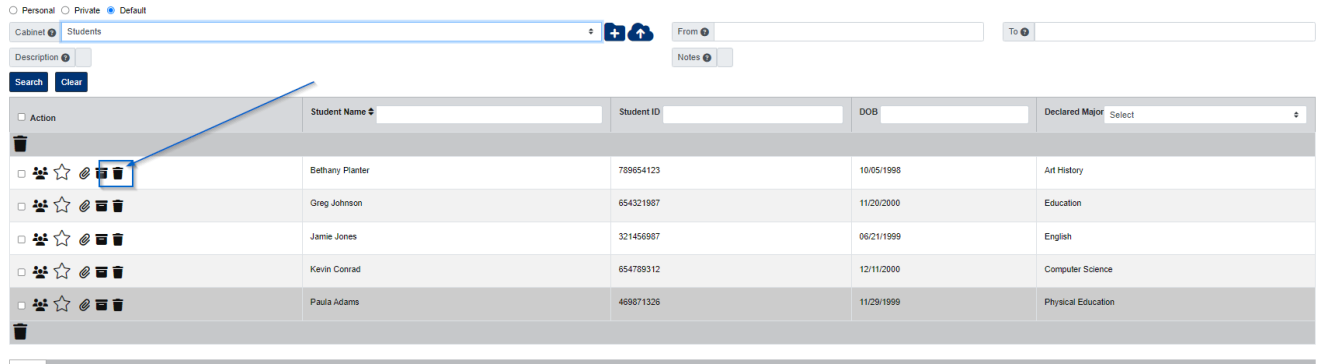

Please note, you can only delete a folder if it is empty and there are no recoverable documents for the folder.

- 1. Under the Actions column, click the Delete button next to the folder you want to delete.
- 2. A confirmation message will appear at the top of the page. Click Yes to confirm.

### **Share Folder/Sub-Divider**

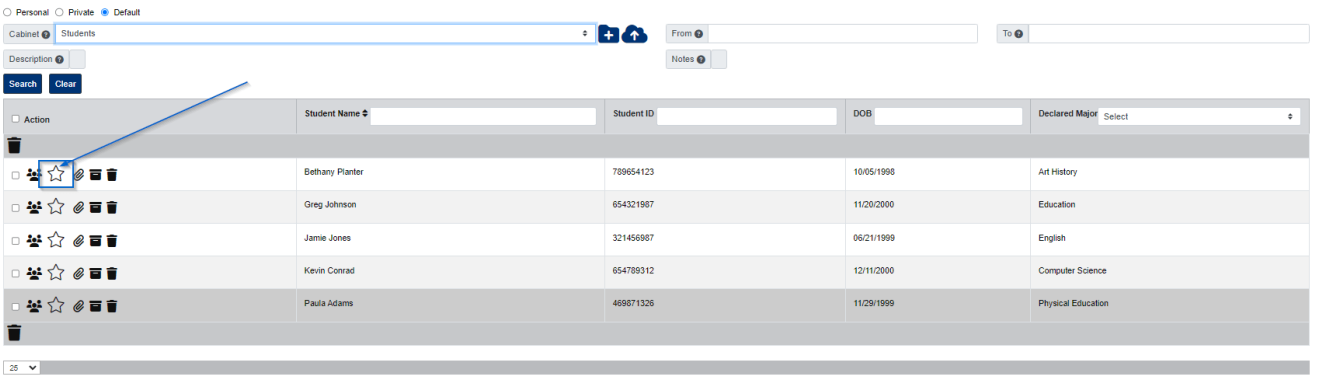

This action emails an external link to view the documents within the folder or sub-divider you share. You do not need to reshare the folder or sub-divider when documents are deleted or added.

- 1. Under the Actions column, click the Share Documents button next to the folder.
- 2. In the pop-up window, enter the Email(s) you want to share the folder to.
	- If you would like to share only one sub-divider in the folder, select the Sub-Divider.
	- $\circ$  If you would like the documents to be editable, check the box for Editable Link.
- 3. Enter the End Date.
- 4. Click the Share button.

### **Move Folder**

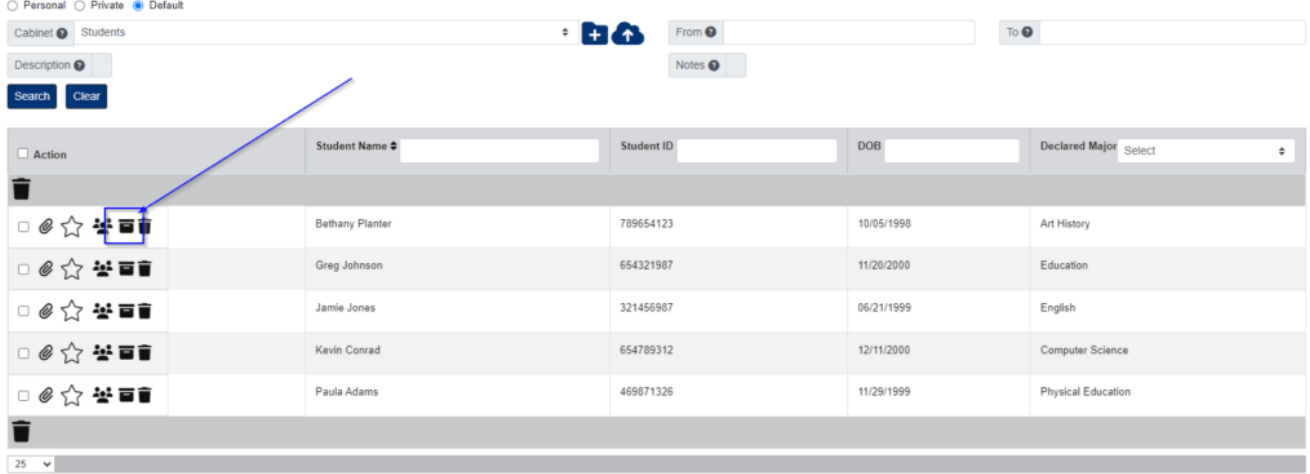

This action allows you to move a folder from one cabinet to another.

- 1. Under the Actions column, click the Move Folder button next to the folder.
- 2. In the pop-up window, start by selecting the cabinet you want to move the folder to.
	- $\circ$  If you need to add a new folder in the cabinet you selected, click the blue + next to the Cabinet field, then enter the folder information and click the blue Create Folder button. You will then see the new folder selected in the Folder field.
	- $\circ$  If you are merging the folder to an existing folder in the cabinet, select the folder in the Folder field.
- 3. Select the sub-divider in the Sub-Divider field, unless you need to add a new one. To add a new sub-divider, click the blue + next to the Sub-Divider field to add a new one to the selected

cabinet.

• If you want to delete the original folder after you submit, check the Delete Folder box. 4. When you are ready, click the blue Submit button.

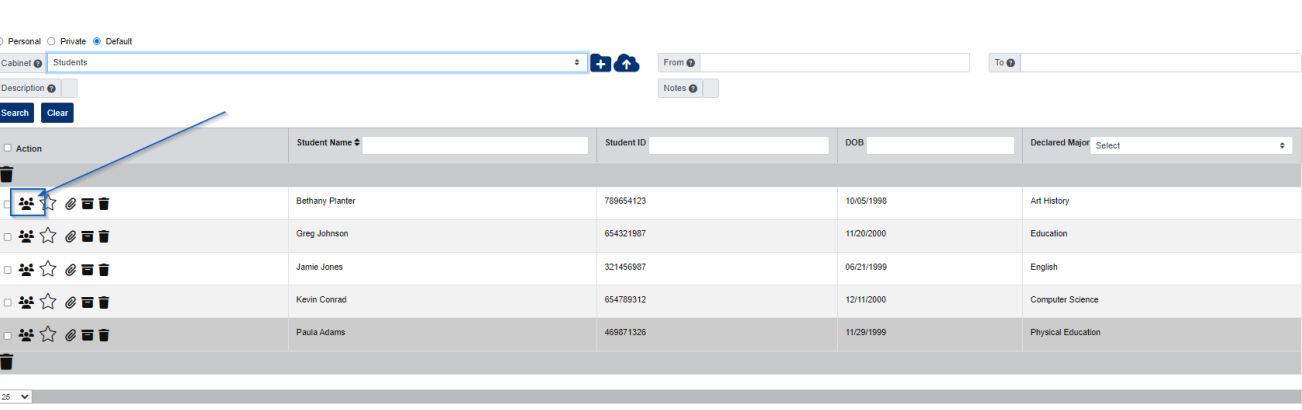

# **CM Link**

If you would like to link an Account to an existing folder, please follow the steps below:

- 1. Under the Actions column, click the CM Link button next to the older you want to link an Account to.
- 2. Select the Account (and Contact If needed).
- 3. Click the Add button.

#### **Assign Onboard**

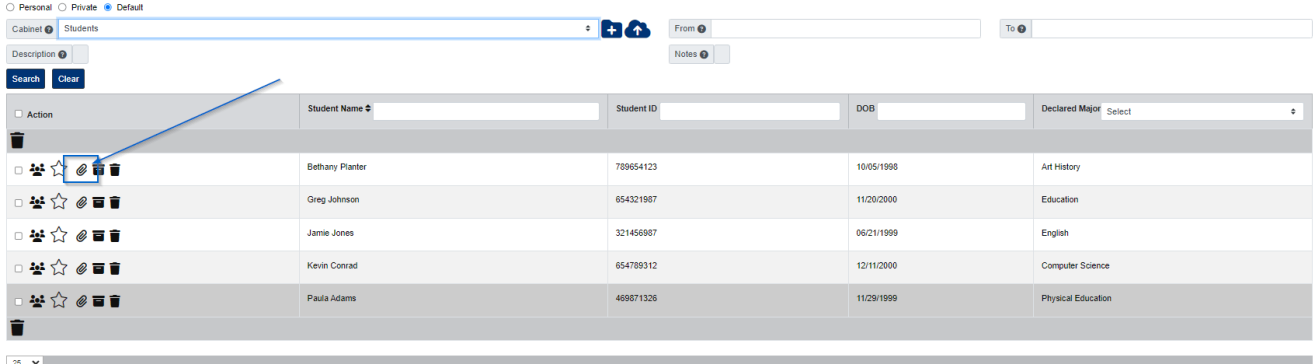

If you would like to assign an onboard to an existing folder, please follow the steps below:

- 1. Under the Actions column, click the Start Onboard button next to the folder.
- 2. In the pop-up window, select the Onboard.
	- Check Retroactive if you want the to count existing documents in the folder.
- 3. Click the Add button.